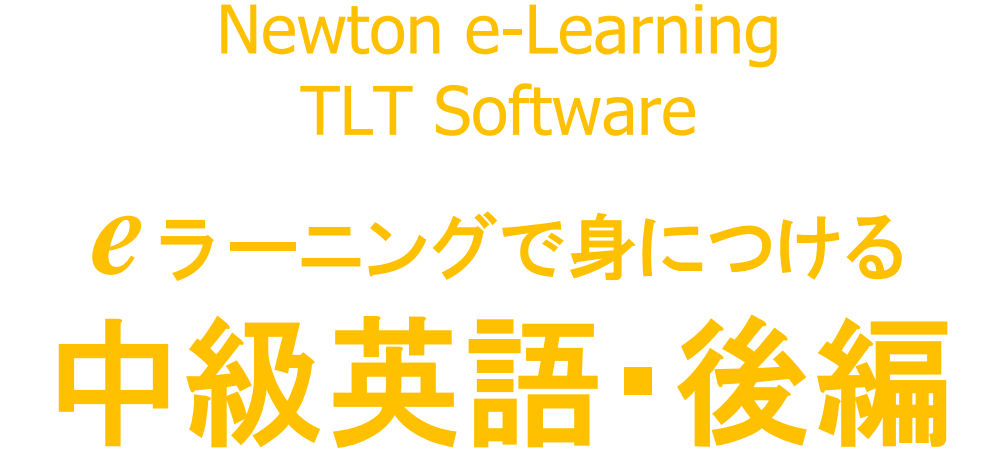

# マニュアル

# Newton Inc.

## Newton e-Learning

# *e* ラーニングで身につける 中級英語・後編 マニュアル

#### —目次—

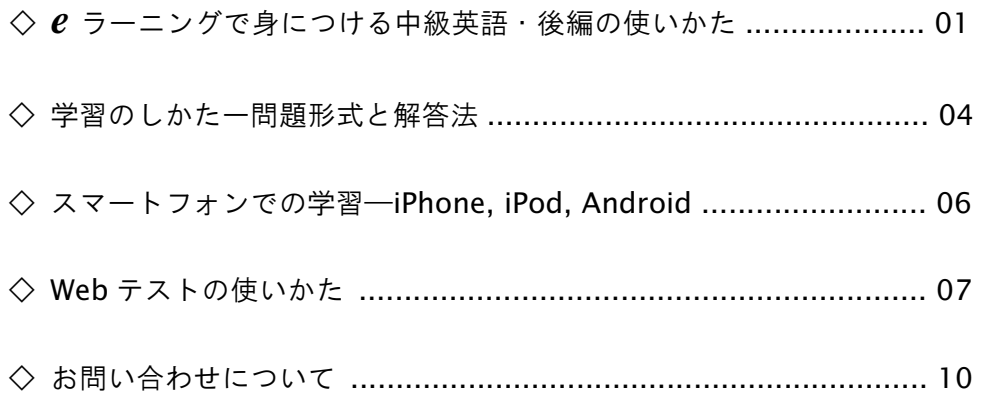

## *e* ラーニングで身につける中級英語・後編の使いかた

### — 学習をはじめる前に —

#### 1. ログイン

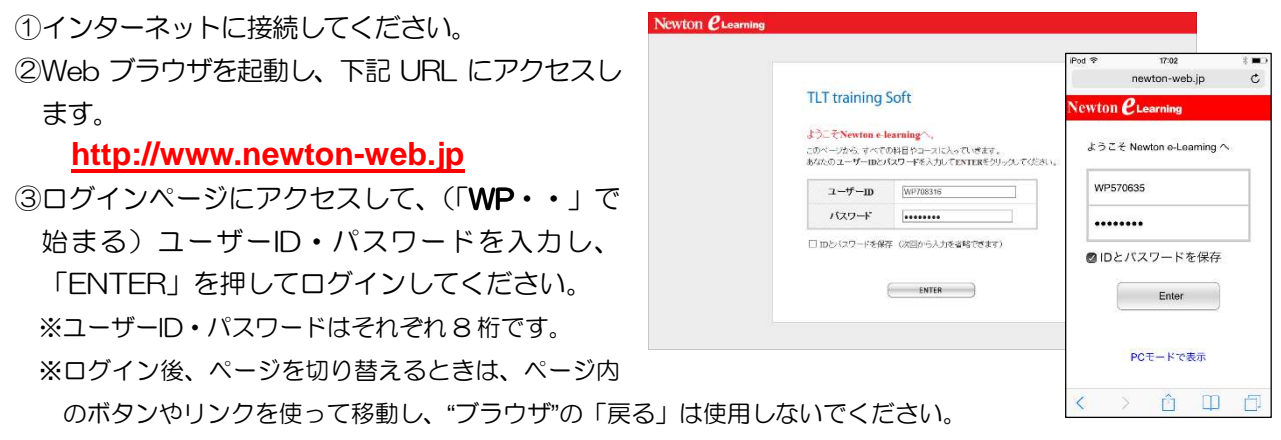

#### 2. 学習コース選択 (トップページ)

コース選択画面で学習する科目を選択します。

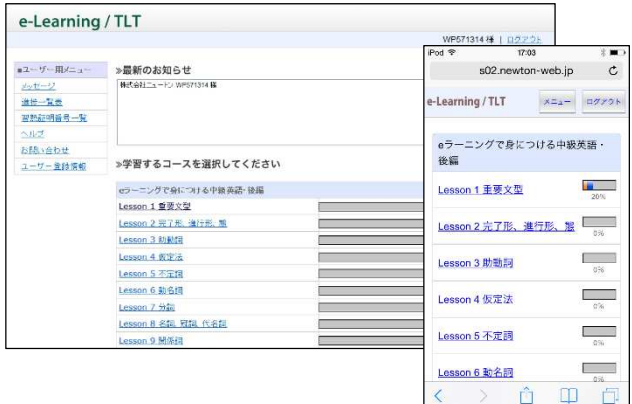

#### 3. 学習ステップ選択(ステップ表)

#### (1) 学習の進行

- ①A 行(STEP1~)から学習を始めます。 ※間違えた問題は、B 行にたまります。 ※はじめに、A 行のすべてのステップ(最大 20 ス テップ)を学習してください。
- ②A 行の学習が終了し、B 行のステップが緑色に 変わったら、B 行の学習を進めていきます。
	- ※学習すべきステップは、緑色で表示されます。(水 色のステップは学習できますが履歴に反映されま せんのでご注意ください。
- ③B 行の学習が終了し、C 行のステップが緑色に変わった ら、C 行の学習を進めていきます。

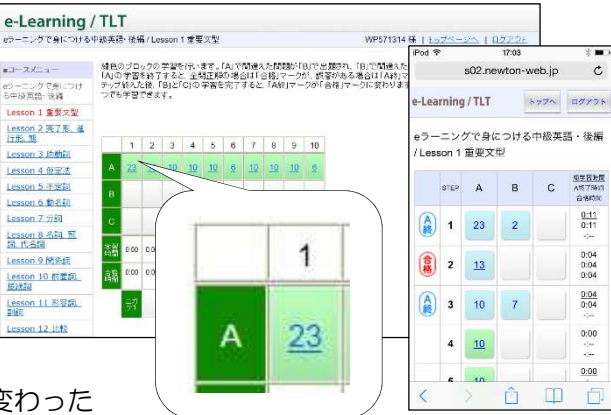

#### (2)『ニガテ演習』と『習熟証明番号』

①A 行から C 行までの学習が終了し、すべての ステップに合格マークが表示されたら、「ニガ テ1」「ニガテ2」を学習してください。 ※「ニガテ 1」は B 行にたまった問題、「ニガテ 2」 は C 行にたまった問題がまとめて出題されます。 ②「ニガテ1」と「ニガテ2」の学習を終える と習熟証明番号が表示されます。

※画面は、TOEIC®TEST 対策 A コースです。

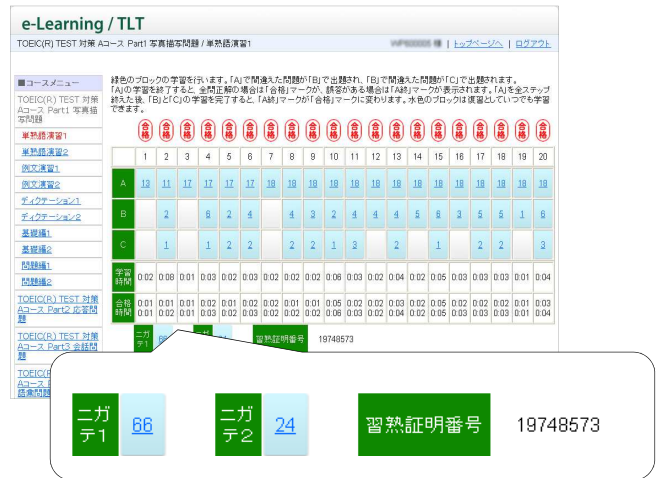

#### 4. 問題演習(設問画面)

#### (1) 解答前

設問は、クリック/タップまたはキー入力で解答します。 ※各設問形式の解答方法は、「問題形式と解答法」(P.4~)を参照してください。 ※各問題には制限時間があります。時間切れは誤答と判定されます。

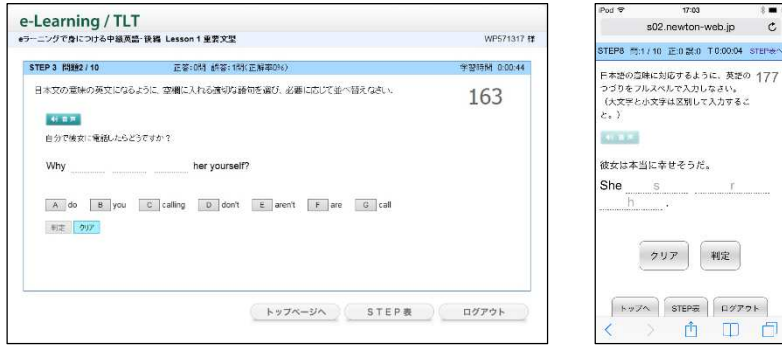

#### (2) 正誤判定後

①正誤判定(正解なら○、不正解なら×)が行われ、解説が表示されます。

②「次へ」で先(次の問題)に進みます。

※○×ボタンは、誤った入力により正答または誤答となったものを切り替えることができます。 ただし、正答へ切り替えることができる回数には制限があります。

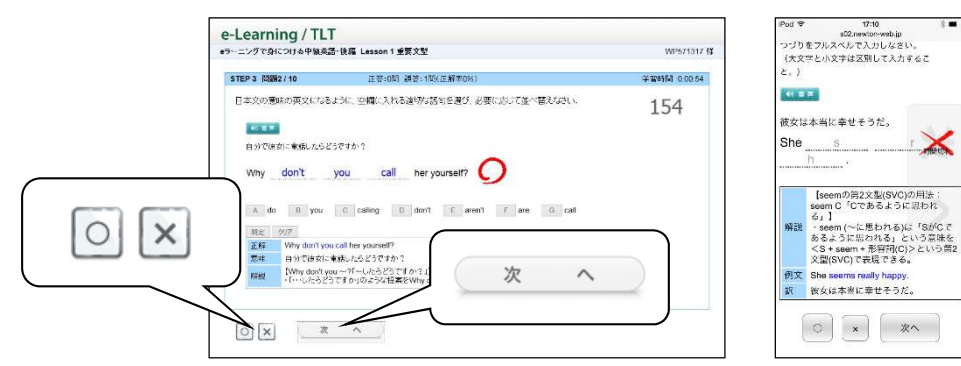

(3) トレーニングモード

各ステップ内の学習で間違えた問題は、「トレーニン グ問題」に蓄積されます。各ステップ内の学習で一定 の数の「トレーニング問題」に蓄積されると、自動的 にトレーニングモードに変わります。

※トレーニングモードになると、画面の上方の帯が水色から オレンジ色に変わり、TRAINING と表示されます。

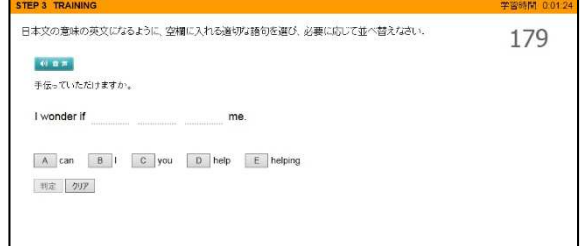

①トレーニングモードは、誤答となった問題がランダムに出題されます。

②既定の回数(通常 1~2 回)を連続で正解できた問題は「トレーニング問題」から除外されます。

③トレーニング問題がなくなると、トレーニングモードが終了し、ステップ問題の続きに戻ります。 ※ステップ問題が終了した時点で、「トレーニング問題」に1つでも問題がある場合は、ステップ終了前に、トレ ーニングモードによる学習が課されます。

#### ○ 音声が出ない場合

【アドオンの設定方法】

e ラーニングで身につける中級英語·後編には、音声が流れる問題(ディクテーション)があります。 音声が出ない場合には、次の点を確認してください。

①ヘッドフォンまたはイヤフォンが正しく接続されているか(または壊れていないか)。

②ボリューム(音量)が下がっていないか。

③アドオンの設定が有効になっているか(Internet Explorer 7~9 を使用している場合)。

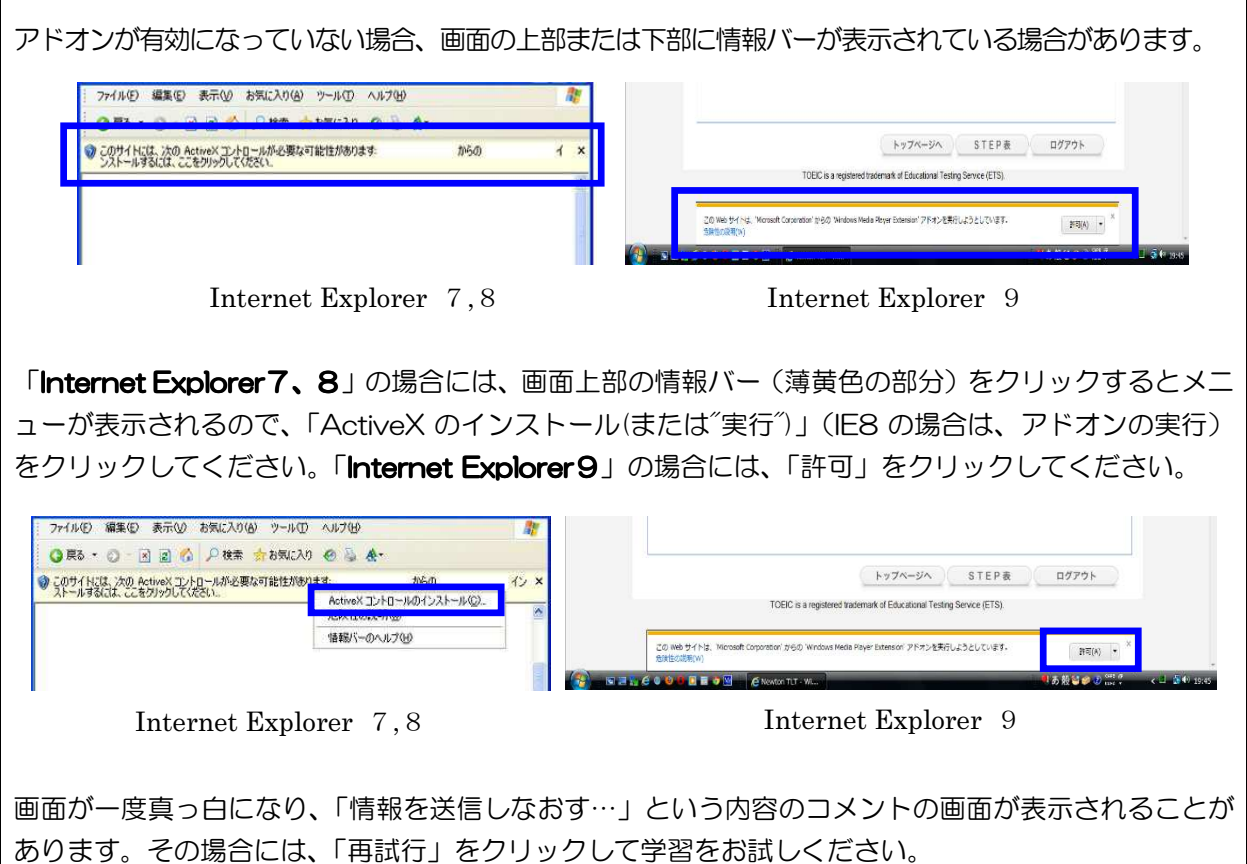

学習のしかた

— 問題形式と解答法 —

#### 1. 択一形式

表示された日本語の意味に合うように英文の空所に当てはま る英単語、熟語を選ぶ問題です。

①画面上のA~E のボタンを押すか、キーボードのA~E のキ ーを押して解答してください。

※正誤判定の前は、音声が流れません。

②正誤判定の後は、[音声]ボタンを押して何度でも音声を聞 くことができます。

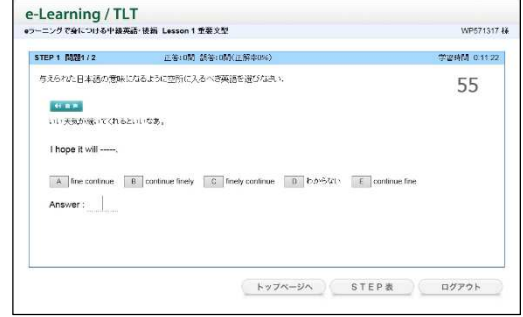

#### 2. 空所記入形式

表示された日本語の意味に合うように英文の空所に当てはま る英単語のスペルをすべて入力する問題です。

#### ①空所に解答となる英単語のスペルをすべて入力し、[ ①空所に解答となる英単語のスペルをすべて入力し、[**Enter**]

#### **/** [Go] キーを押してください。

※正誤判定の前は、音声が流れません。

※大文字と小文字は区別して解答してください。

#### ②空所が **2** つ以上あるときは、すべての空所に解答を入力し つ以上あるときは、すべての空所に解答を入力し た後、[**Enter**]**/**[**Go**]キーを押してください。

※カーソルを移動するときは、各空所をクリック/タップしてください。 ※「クリア]ボタンを押すと、すべての解答が空白になり、解答をやり直すことができます。 ③正誤判定の後は、[音声] ボタンを押して何度でも音声を聞くことができます。

#### 3. 並べ替え形式

表示された日本語の意味に合うように英文の空所に当てはま る英単語を並び替える問題です。

①空所に解答となる選択肢を選び、選択肢(A~E など)のボ タンを押すか、(A~E などの)キーを押してください。 ※正誤判定の前は、音声が流れません。

※選択肢には、不要な語が含まれている場合があります。

②すべての空所に解答を選択したら、[判定]ボタンを押して ください。

トップページへ STEP表 ログアウト ※[クリア]ボタンを押すと、すべての解答が空白になり、解答をやり直すことができます。

e-Learning / TLT

STEP 4 0001/10

**BOAT BARNICALISTS** Something

 $\pm 2 - 202$ 

A good B smelling C well D smells

-<br>日本文の意味の英文になるように、空催に入れる通切な通句を選び、必要に応じて並べ替えなおい

.<br>2MM 00004

177

③正誤判定の後は、[音声]ボタンを押して何度でも音声を聞くことができます。

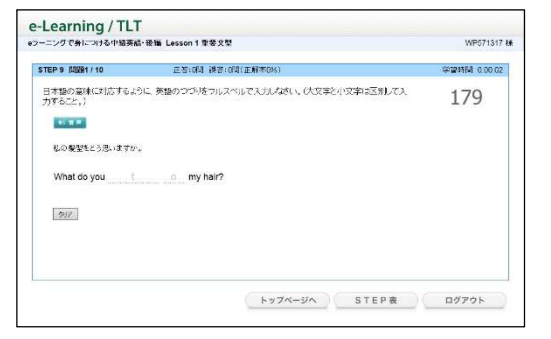

#### 4. ディクテーション

流れてきた英文の音声を聞き取り、空所に当てはまる英単語 のスペルを入力する問題です。

#### ①解答はワンタッチ入力またはすべてのスペルを入力し、 [**Enter**]**/**[**Go**]キーを押してください。

※途中までの入力(例えば冒頭 2 文字目まで)では誤りと判定さ

れます。

※正誤判定の前は、音声は画面の[音声]ボタンを押して、何回 でも聞きなおすことができます。

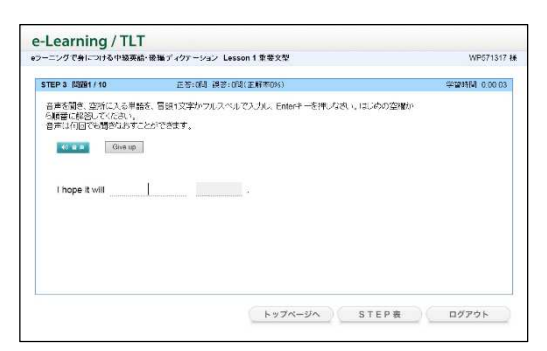

※答えがわからないときは、[Give up]ボタンを押して解説を確認することができます。ただし、その問題は誤り と判定されて繰返しの対象となります。

#### ②空所が **2** つ以上あるときは、空所ごとに解答を入力し、 空所ごとに解答を入力し、[**Enter**]**/**[**Go**]キーを押してください。 してください。入力し た空所の正誤判定が行われ、カーソルが次の空所に移動します。

③すべての空所が正解でなければ、誤りと判定されて繰返しの対象となります。 ④正誤判定の後は、[音声]ボタンを押して何度でも音声を聞くことができます。

### memo

スマートフォンでの学習

— iPhone、iPod、Android 搭載機種 —

#### 1. 文字入力について

日本語入力、英語1文字入力、フルスペル入力など、文 字を入力する際には、お使いの端末にインストールされ ている入力ソフトを使用します。

- ・文字入力は、QWERTY(英数字)モードでのローマ 字入力、テンキーモードでのフリック入力に対応して います。
- ・テンキーモードでのトグル入力(携帯電話打ち)には 対応していません。
- ・入力ソフトにある「予測変換」「自動修正」などの補助 機能は、学習の際のエラーの原因となる可能性があり ます。学習の際には、入力能補助機能は無効にしてく ださい。

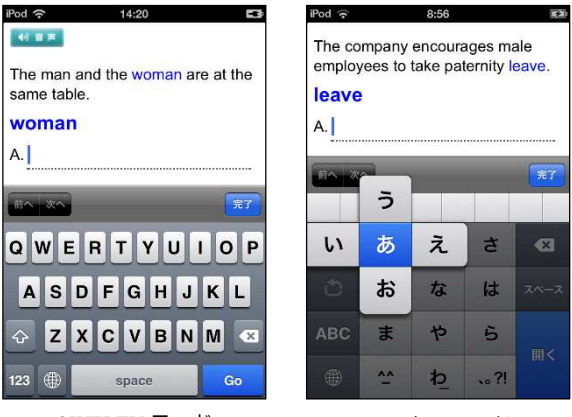

QWERTY モード (ローマ字入力)

テンキーモード (フリック入力)

【「予測変換」無効の方法(Android の例)】

- ・キーボード中の設定ボタン(歯車やスパナのアイコン)をタッチする。
- ・「各種設定」をタッチする。
- ・「予測変換」や「入力ミス補正」のチェックをはずす。

※端末や入力ソフトによって操作が異なることがあります。

#### 2. スマートフォン等の通信量と通信制限について

NTT ドコモ、au、softbank の各社は、スマホ等モバイル通信の定額サービスを用意しており、スマホ をご利用の方の多くはこの定額サービスを契約しています(パケット定額制)。この場合、1か月の通信量 が契約で定められた上限を超えた場合、以降その月は通信速度に制限がかかるようになっています。

【データ使用量(目安)】

・e-Learning 1 問分 = 約 50KB(音声+テキスト)

・e-Learning は、14 万問を解答すると 7GB に達します(1 か月間)。

#### 3. 通信環境について

携帯回線からのアクセスでは、データの送受信に時間がかかることがあります。 特に電車等の移動中に利用する場合は通信環境の変化が激しいため、データの送 受信に長時間を要する場合があります。このような場合は、いったんホーム画面に 戻り、再度アクセスをしてください。その際に、「すでにセッションが存在し、2 重ログインの可能性があります。~」のアラームが表示されますので、「続行する」 をタップしてください。

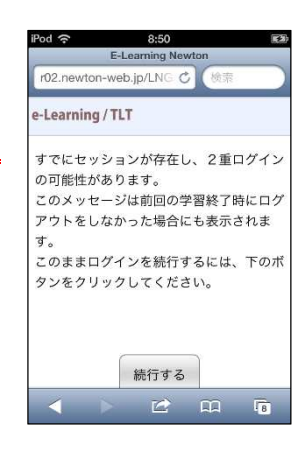

Web テストの使いかた

※モバイルには対応していません。

#### 1. テストの流れ (開始〜終了)

①インターネットに接続してください。

- ②Web ブラウザを起動し、下記 URL にアクセスし ます。
- [ URL ] **http://www.newton-web.jp**
- ③ログインページにアクセスして、(「EW・・」で 始まる)ユーザーID・パスワードを入力してくだ さい。入力したら、「ENTER」をクリックしてロ グインをしてください。 **※ユーザーID・パスワードはそれぞれ8桁です。**
- ④模擬テスト選択画面が表示されます。受験するテ ストをクリックしてください。

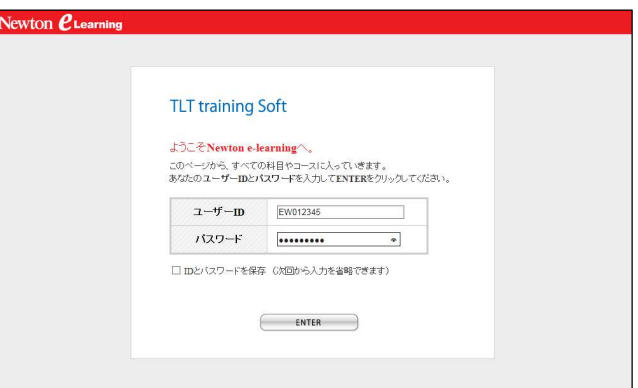

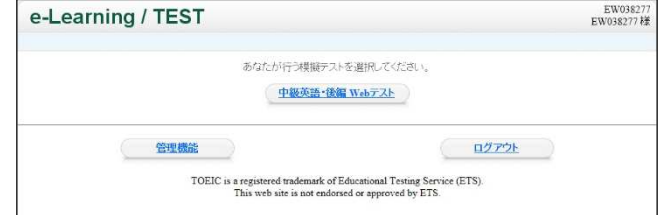

#### ⑤科目選択画面が表示されます。受験するテスト科 目を選択してください。

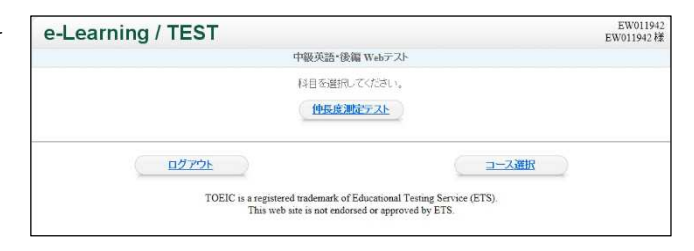

⑥テスト選択画面が表示されます。受験するテスト ([1 回目]など)をクリックしてください。

※テスト終了後は、テスト選択画面にテスト結果詳細 表示が現れます。これをクリックすると、過去に受け た試験結果の履歴が表示されます。

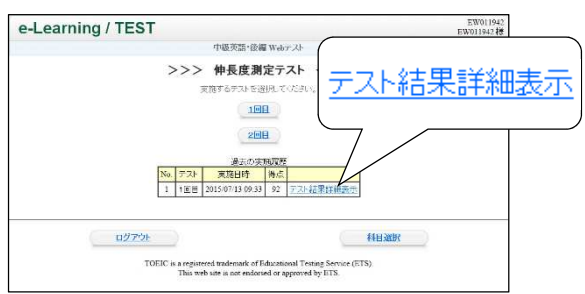

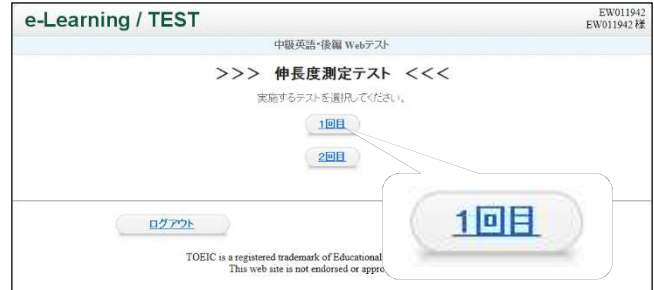

⑦テスト開始画面が表示されます。画面に表示され ている注意事項をよく読んでください。 テスト開始の準備ができたら、[テスト開始]をクリ ックしてください。

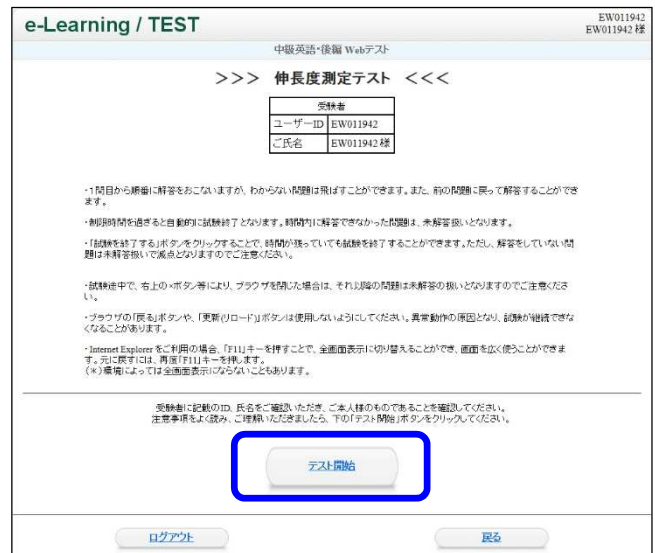

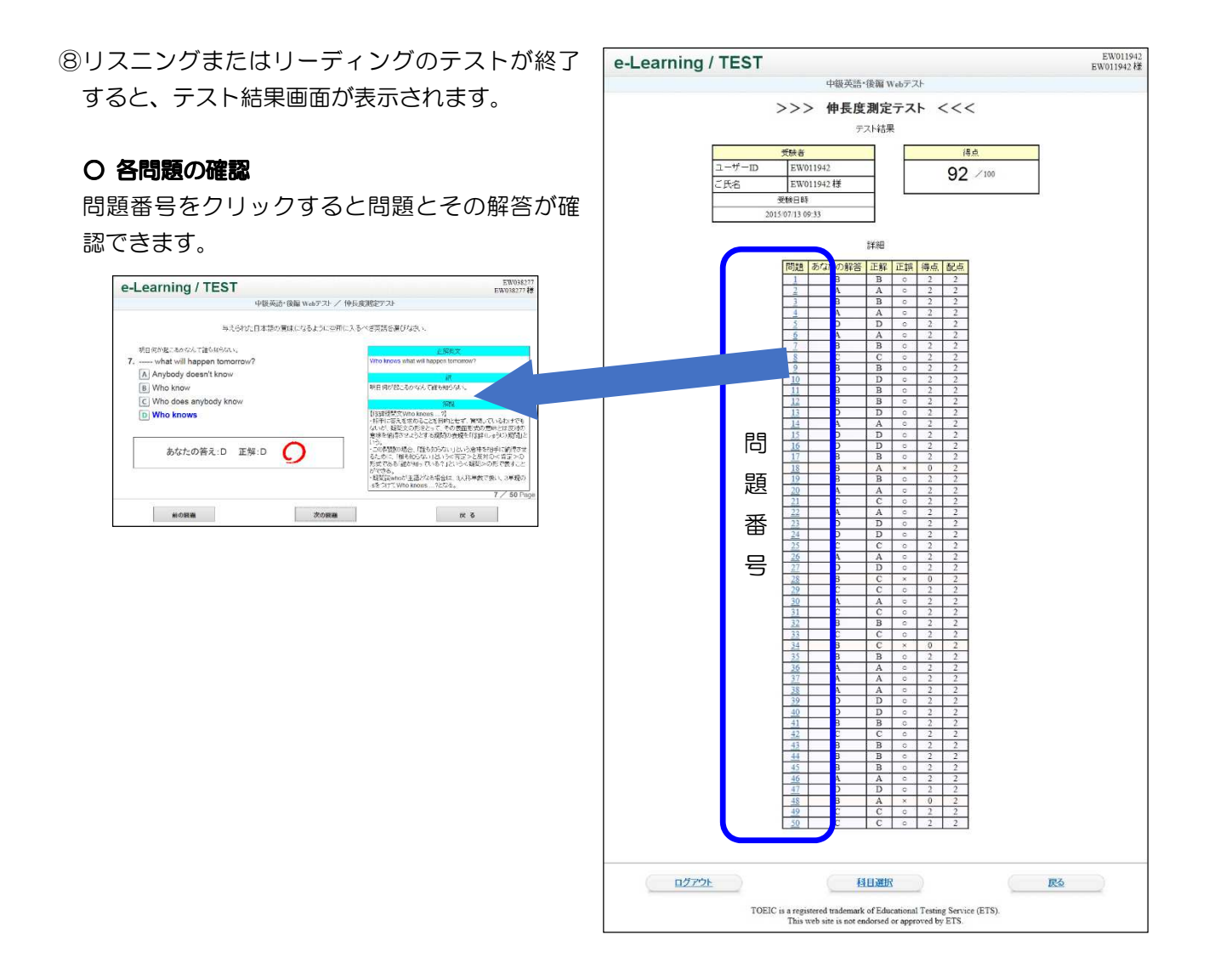

#### 2. テストの注意事項

- (1) テスト実施の際に準備するもの
	- パソコン (インターネットにつながっていることが必要です。)
	- ・受講票(ユーザーID、パスワード)

#### (2) 操作に関する注意点

①ブラウザの「戻る」の使用その他これに相当する操作を行わないでください。

【誤ってブラウザの「戻る」を押してしまったときの対処法】

 誤ってブラウザの「戻る」を使用してしまい、「Web ページの有効期限がきれています」と いうメッセージが表示されたときは、ページの更新をしてください。 ページの更新は、キーボードの「F5」(あるいは「Ctrl」+「R」)を押してください。「この ページを再表示するには、以前送信した情報を再送信する必要があります。」といったメッセ ージが表示されたら、[再試行]をクリックしてください。一度で直らない場合は、何度か繰り 返してください。

- ②テストは、全体を通して制限時間(35分)が設定されています。ペース配分に注意して解答をしてく ださい。
- ③画面右下の「試験を終了する」をクリックすると、まだ未解答の問題があっても試験終了となります。 誤ってクリックしないよう十分に注意してください。

#### (3) 試験中に問題が発生した場合

①ページの更新

ページの更新を行い、問題を再表示してください。ページの更新の方法は、上記(2)①【誤ってブラウ ザの「戻る」を押してしまったときの対処法】を参照してください。

②ページの更新をしても解決しない場合は、[×]ボタンでブラウザを閉じてください(テストの中断)。 ※[試験を終了する]は押さないでください。

③Web ブラウザを起動し、再度ログインをしてください。

④科目選択画面で中断したテストを選択し、[テストを再開する]を押してください。

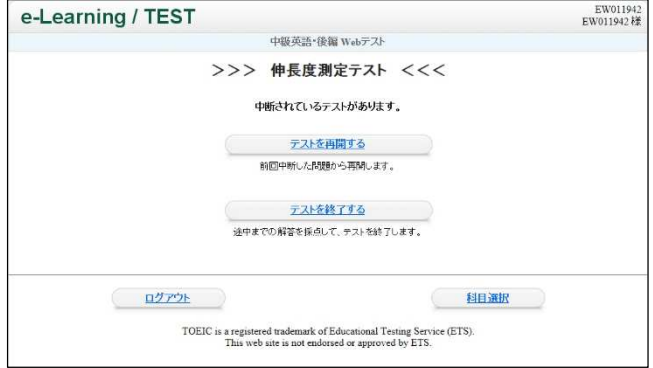

#### ■ お問い合わせについて

 不具合等については、電話、FAXまたは email にて、ご連絡ください。 お電話でお問い合わせいただく場合は、パソコンやモバイル端末をインターネットにつなげた状態で、フ リーダイヤルにご連絡ください。

-----------------------------------------------------------------------------------------------------------------------------------------------------------------

-----------------------------------------------------------------------------------------------------------------------------------------------------------------

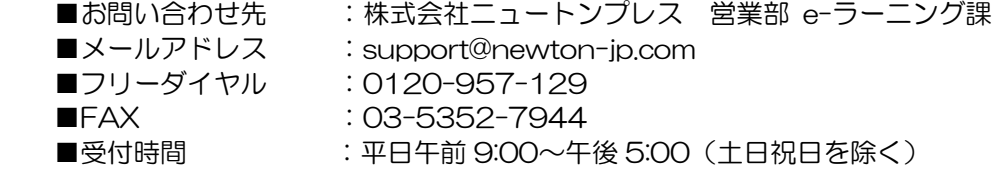

### ☆あなたの ID&Password を書いておきましょう☆

ログイン URL http://www.newton-web.jp/

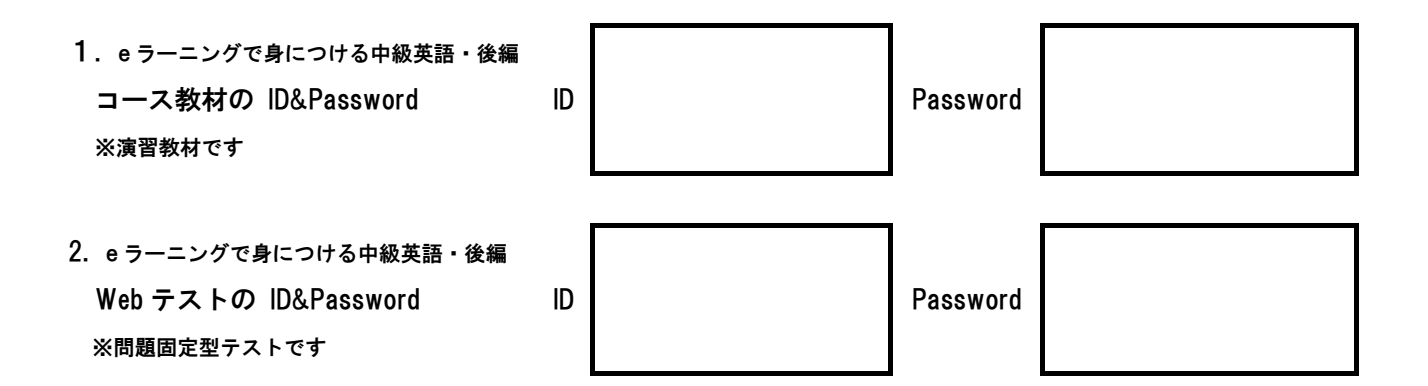

## memo

**Newton** *e***-Learning TLT Soft**